# Frontline Soderaでの 受信信号強度の計測について

# 2019年3月27日 コーンズテクノロジー株式会社

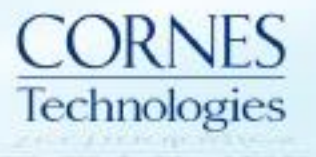

### はじめに

- 本資料では、Frontline Soderaを使用した受信信号強度の計測について記 載いたします。
	- 1. Frame Display でのRSSI表示
	- 2. Coexistance Viewでの2.4Ghz帯スペクトラム表示

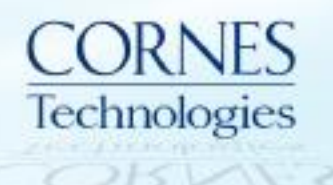

# 1. Frame Display でのRSSI表示

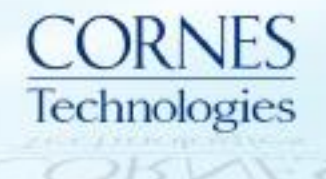

### Frame Display でのRSSI表示①

#### Frame DisplayにてRSSIが表示されますので、各パケットの受信信号強度が 把握可能です(単位:dBm)。

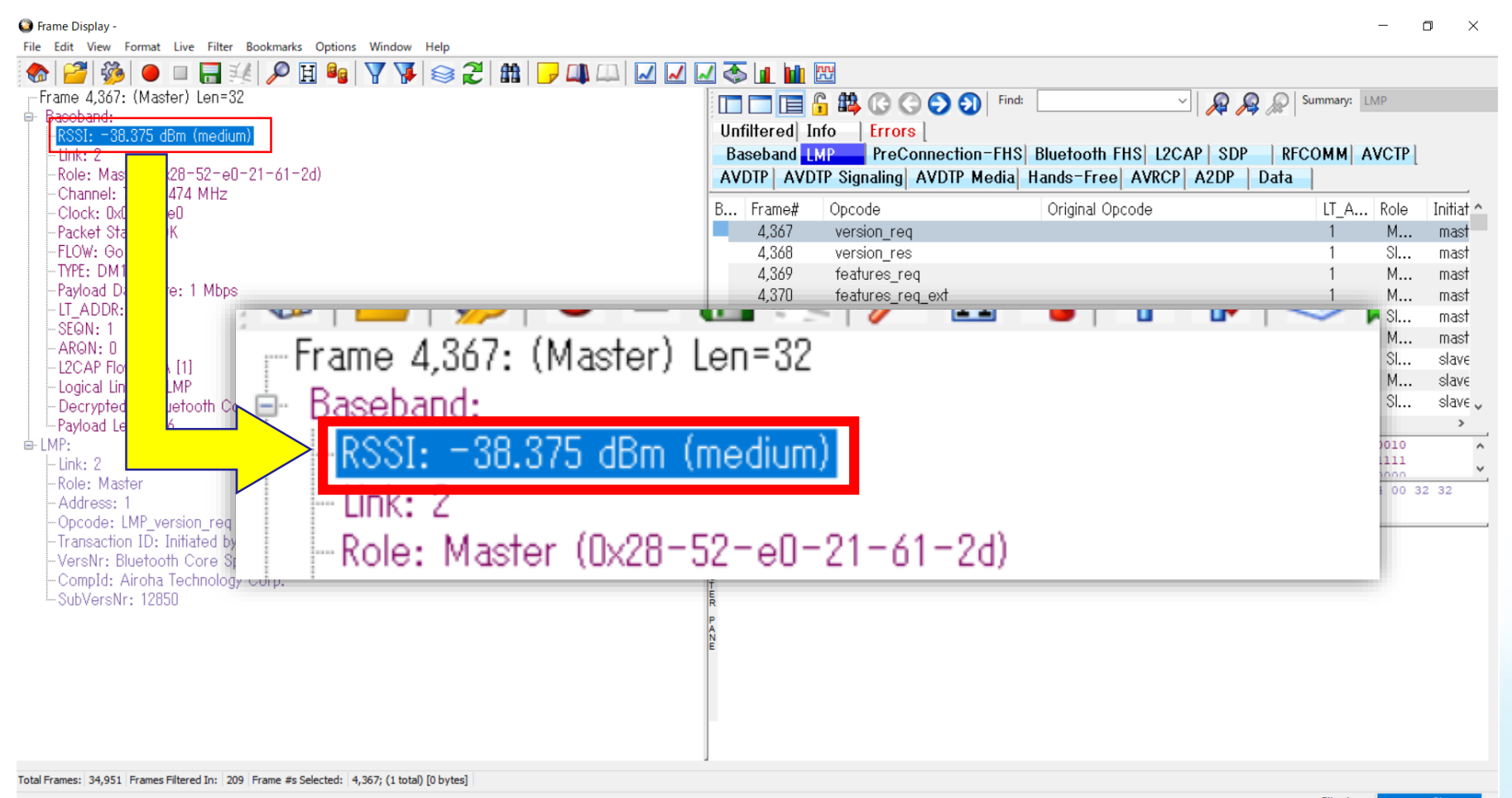

Filtering..

#### Frame Display でのRSSI表示②

#### RSSIフィールドをタブ画面にドラッグ&ドロップすることで、各パケットの受信 信号強度の遷移が把握可能です。

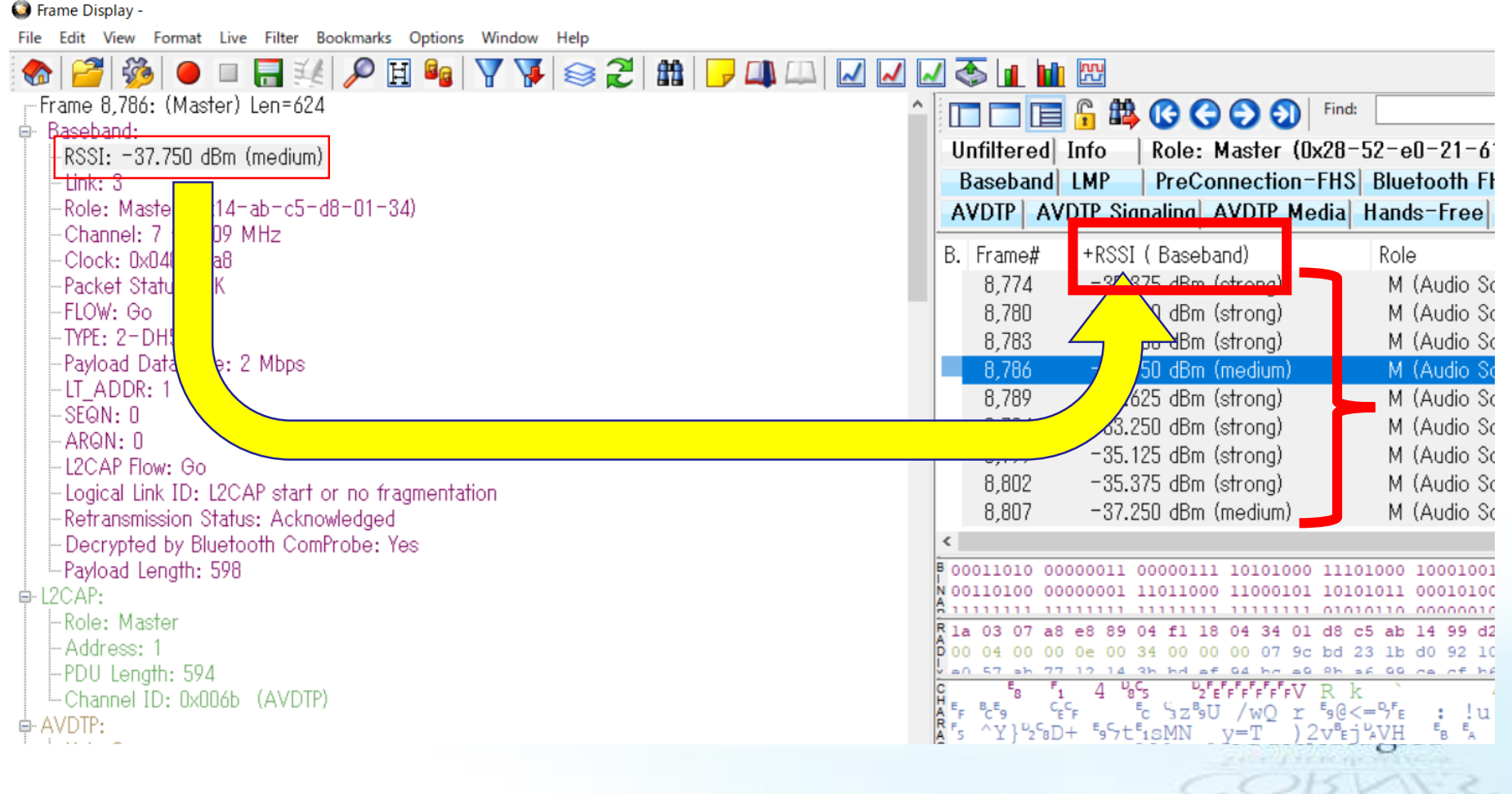

# 2. Coexistance Viewでの2.4Ghz帯 スペクトラム表示

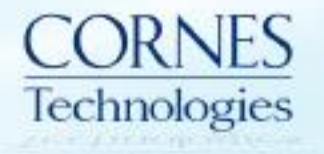

# スペクトラム表示の有効化

#### Sodera Datasource ウィンドウ画面でメニューバーから [Options] → [Capture Options…]を選択します。

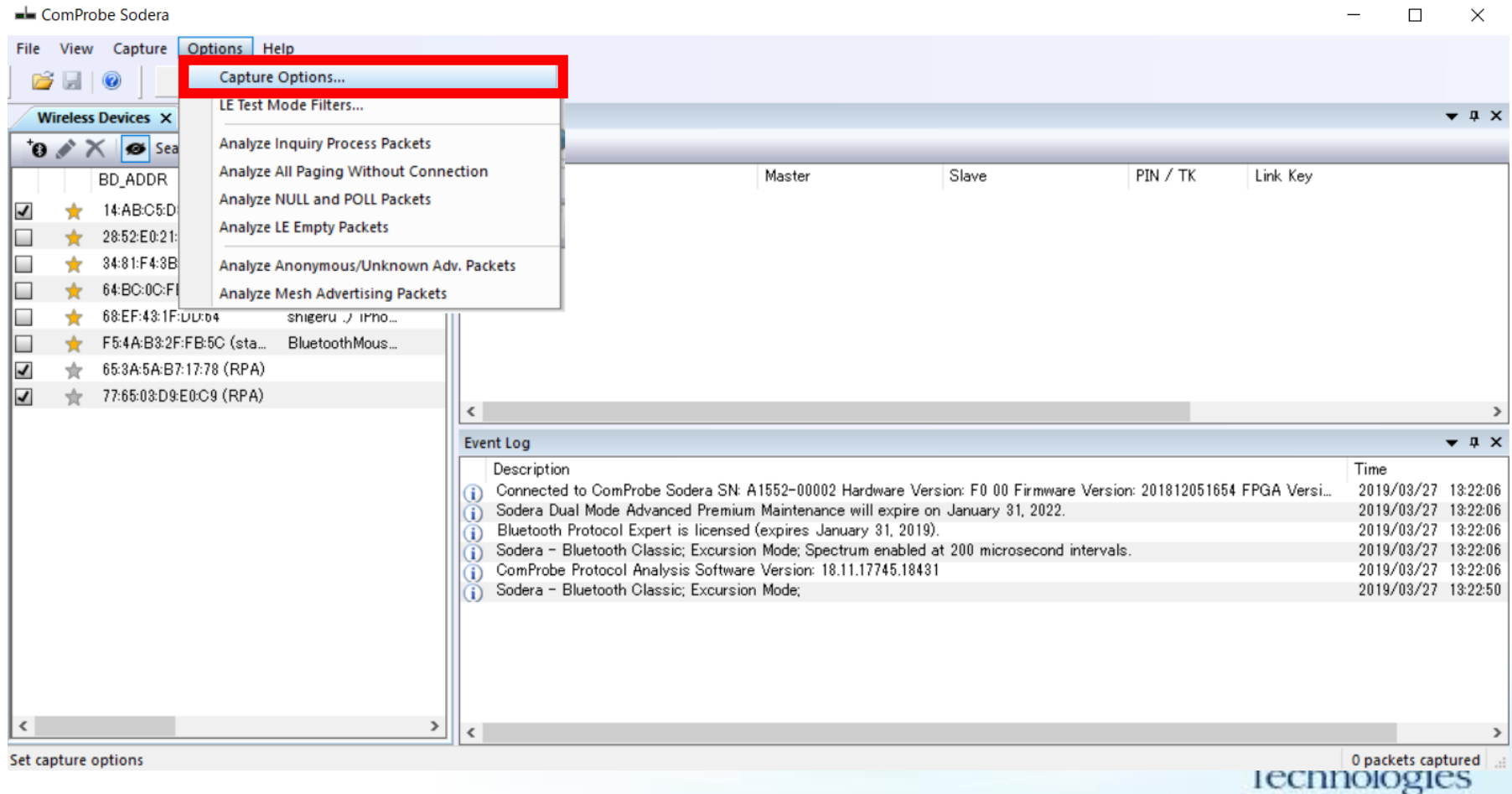

# スペクトラム表示の有効化

Capture Options 画面で、 [Spectrum]にチェックを入れます。

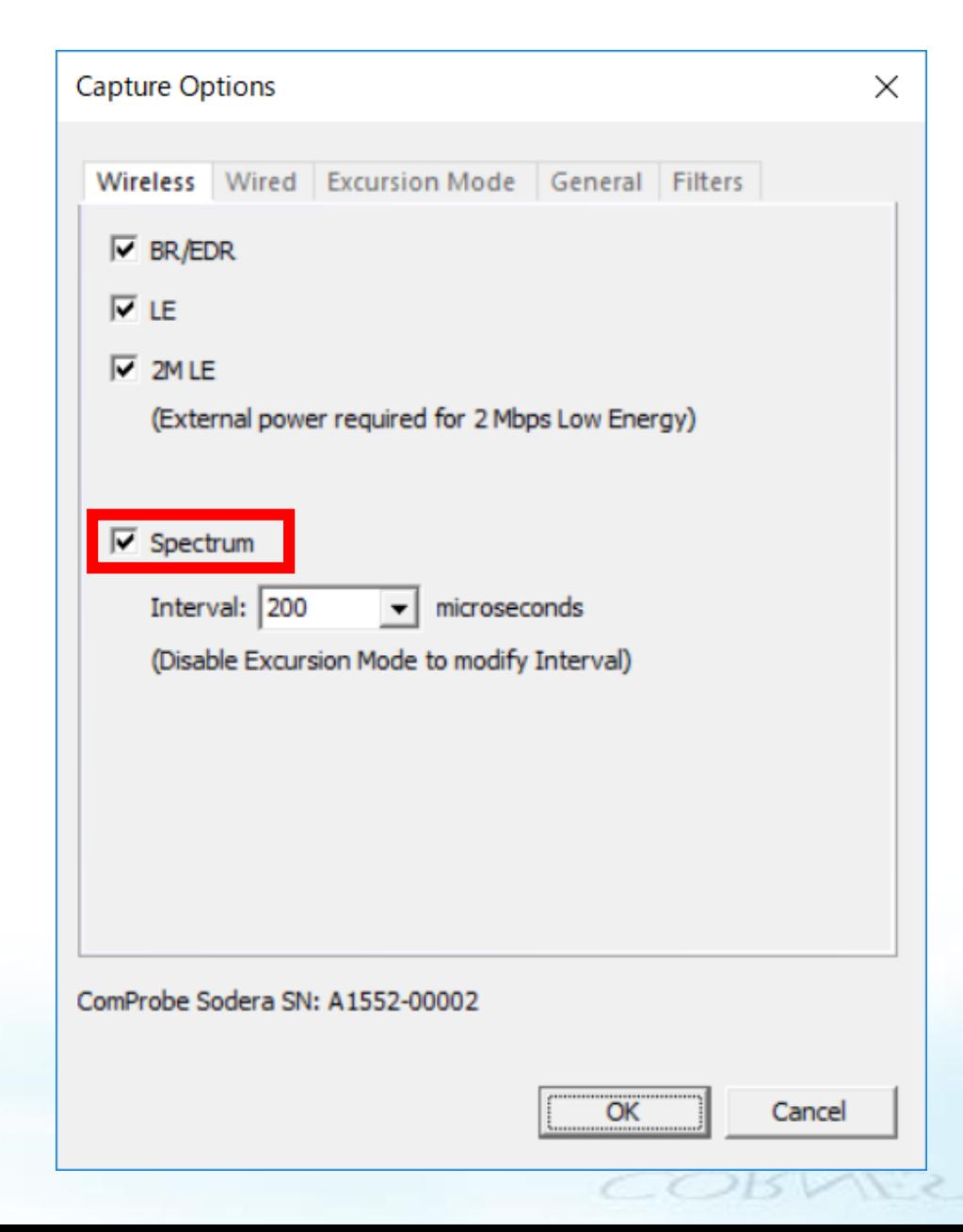

Coexistance View 表示 (スペクトラム表示有効にしていない場合)

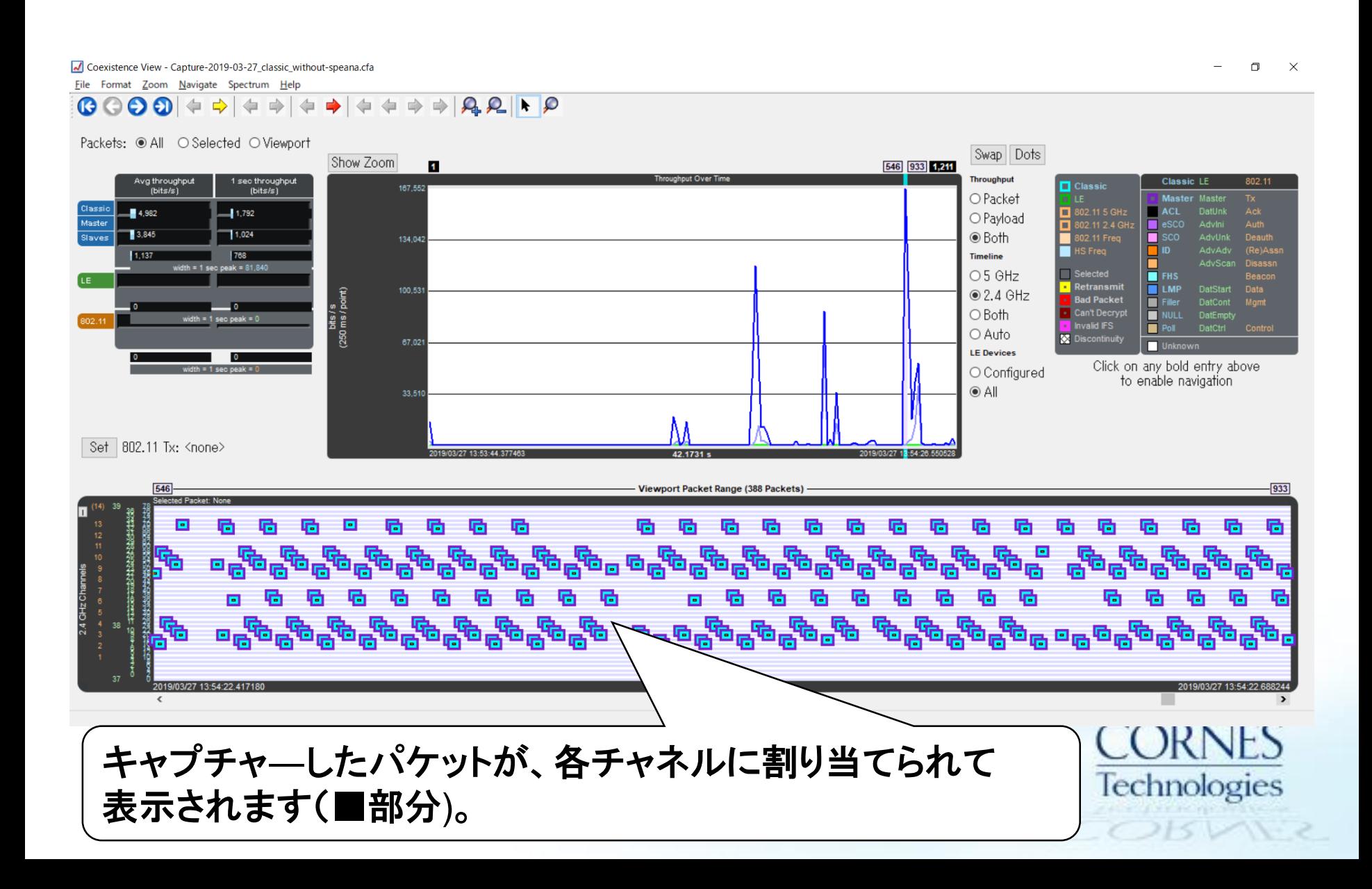

Coexistance View 表示 (スペクトラム表示有効にしている場合)

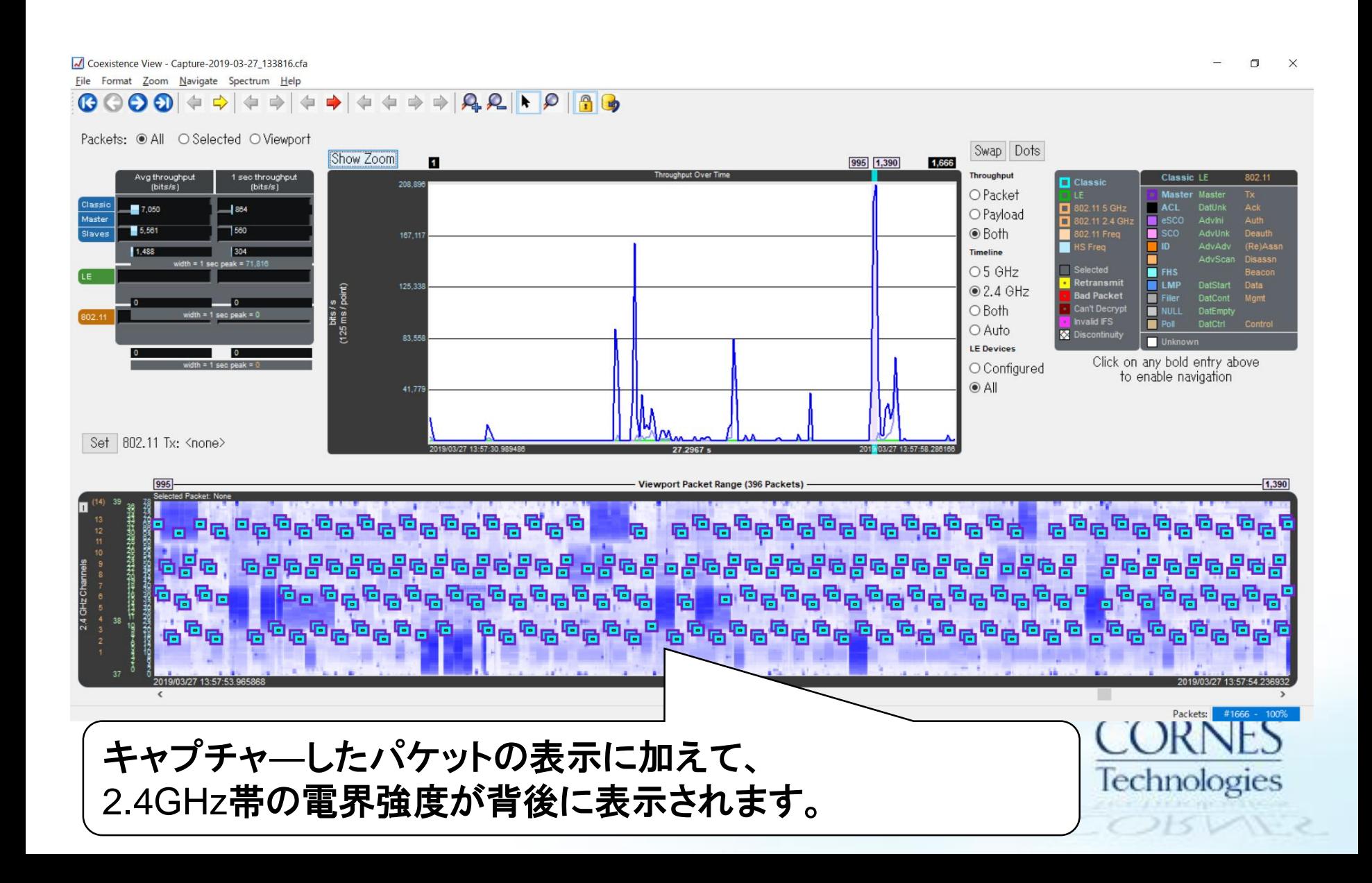

### Coexistance View 表示 (スペクトラム表示有効にしている場合)

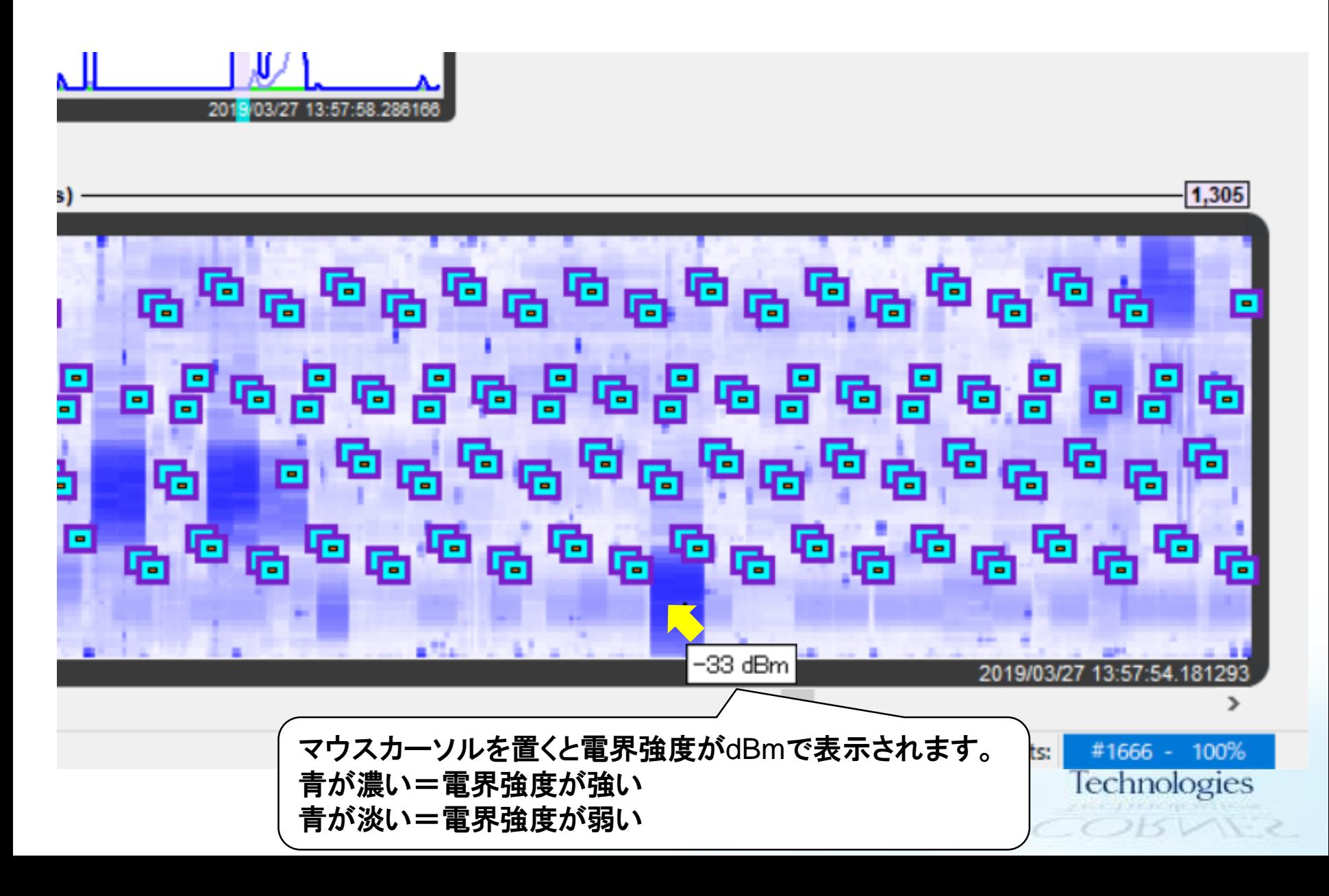